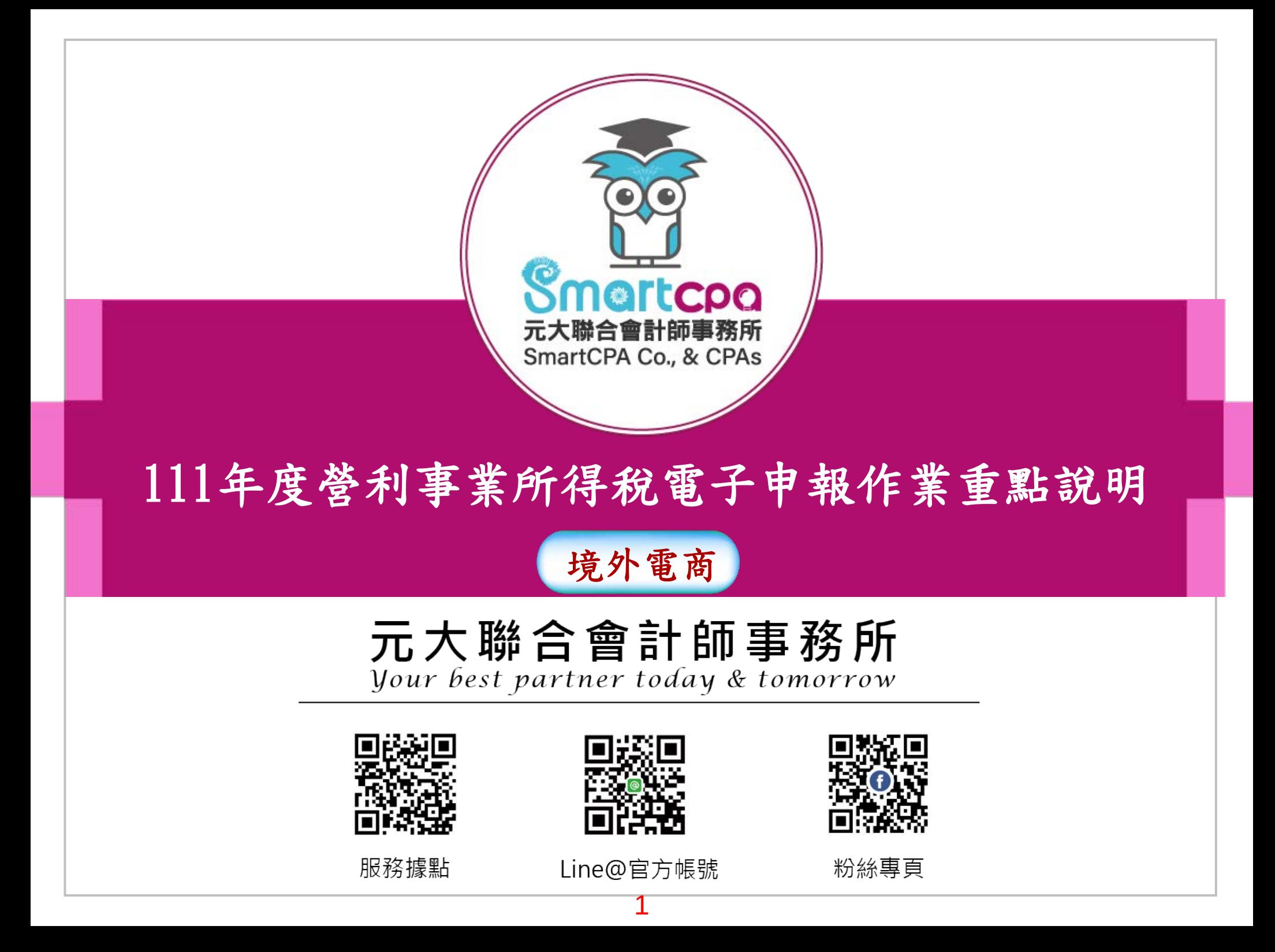

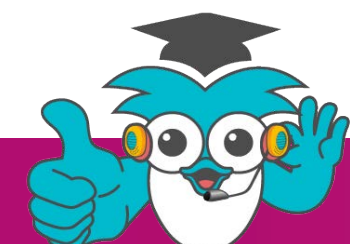

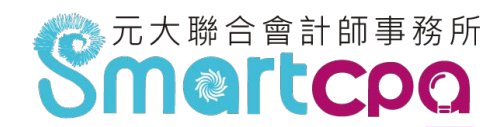

一、財政部電子申報繳稅服務網站

(一)「財政部電子申報繳稅服務網」,網址:  $\lceil$ https://tax.nat.gov.tw $\lceil \cdot \rceil$ 

(二)客服諮詢中心電話號碼:

1、營所稅服務電話:0809-088-198

(5、6月開放)

 2、全年服務電話:0809-085-188(提供境外 電商英文客服)。

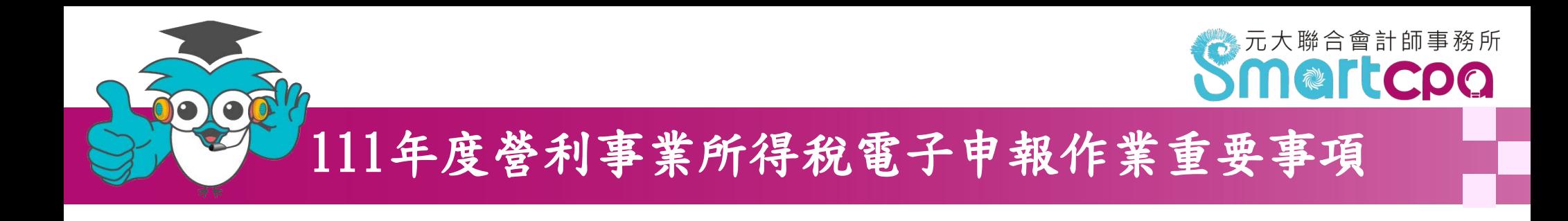

### (三)營所稅申報頁面1-入口位置

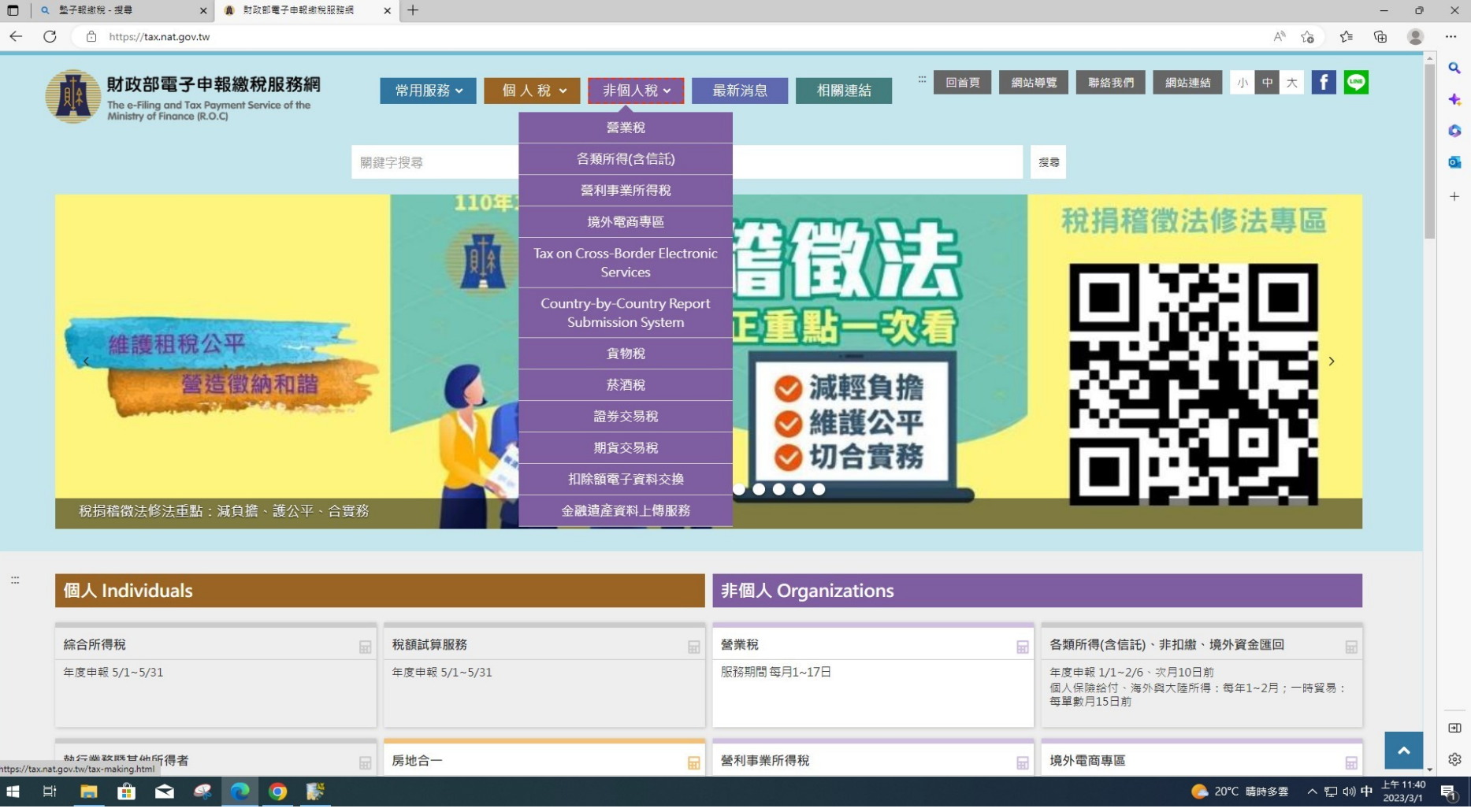

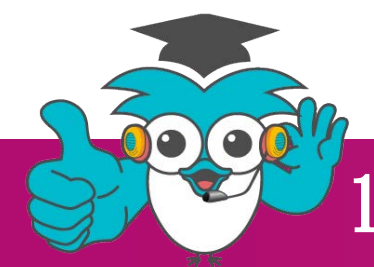

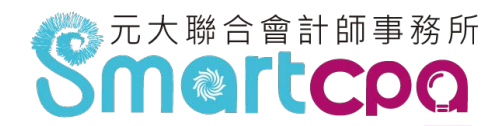

## (三)營所稅申報頁面2-營所稅各項申報作業入口

首百 > 非個人 > 營利事業所得稅

### 營利事業所得稅

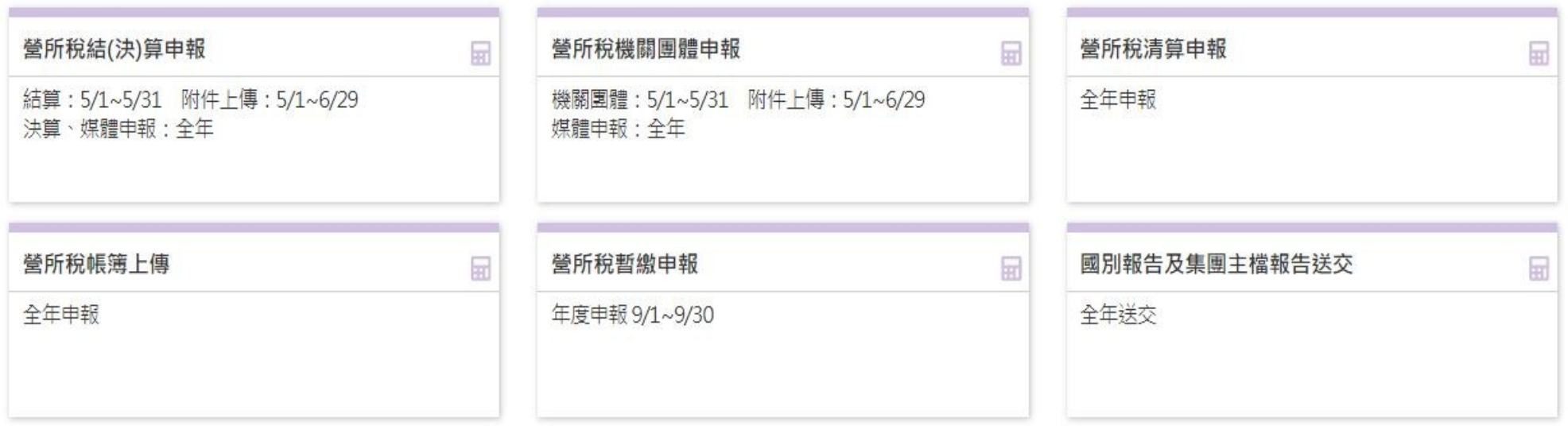

營所稅境內無固定營業場所及營業代理人申報 圓

全年申報

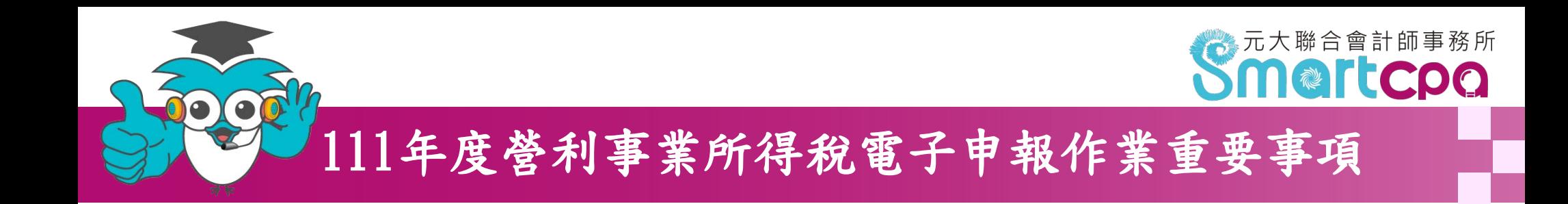

## (三)營所稅申報頁面3-申報流程說明頁面

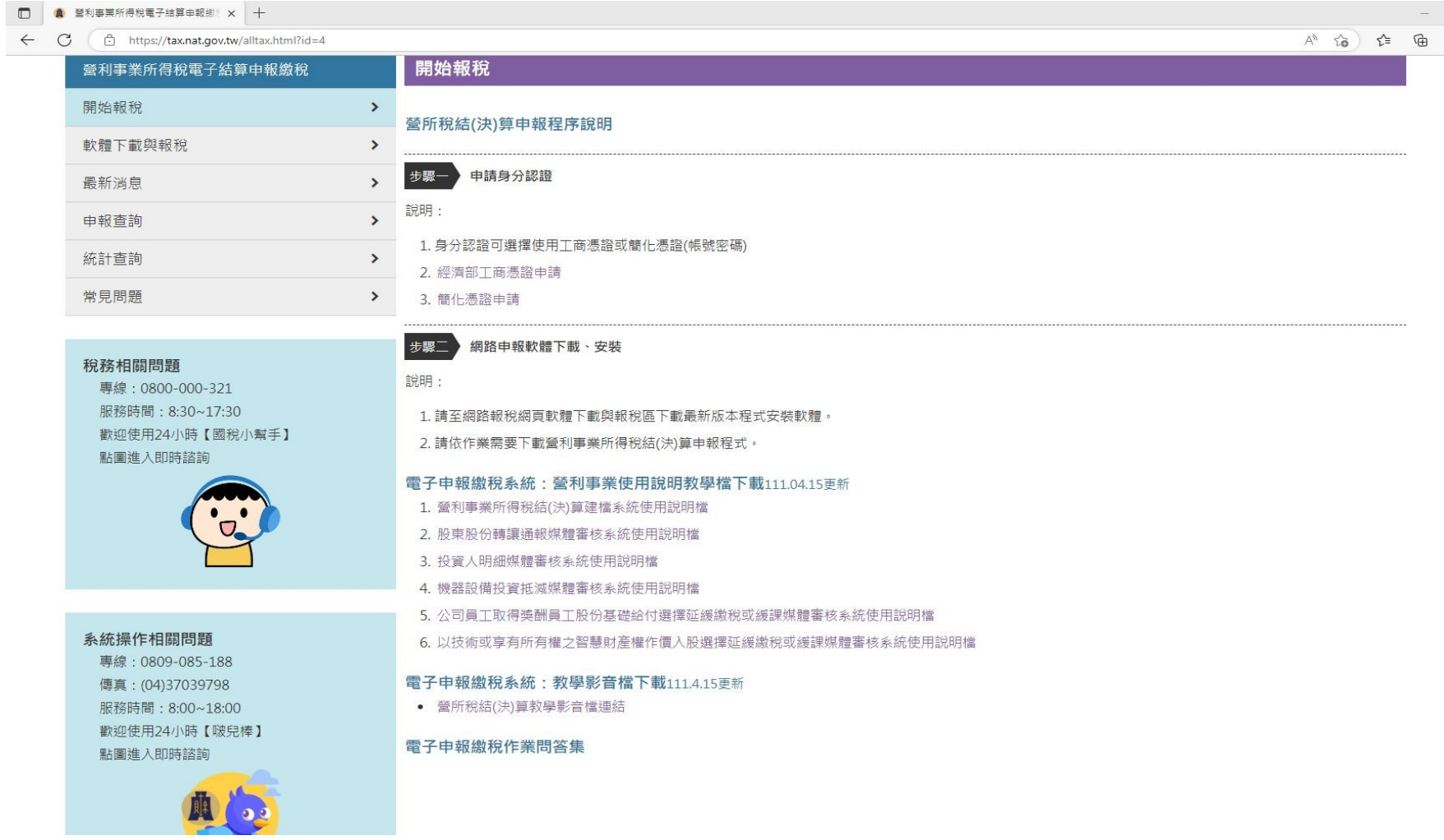

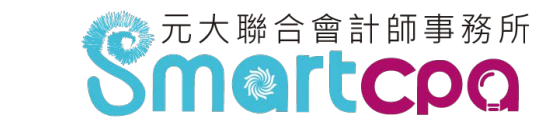

### 二、繳稅方式:

00

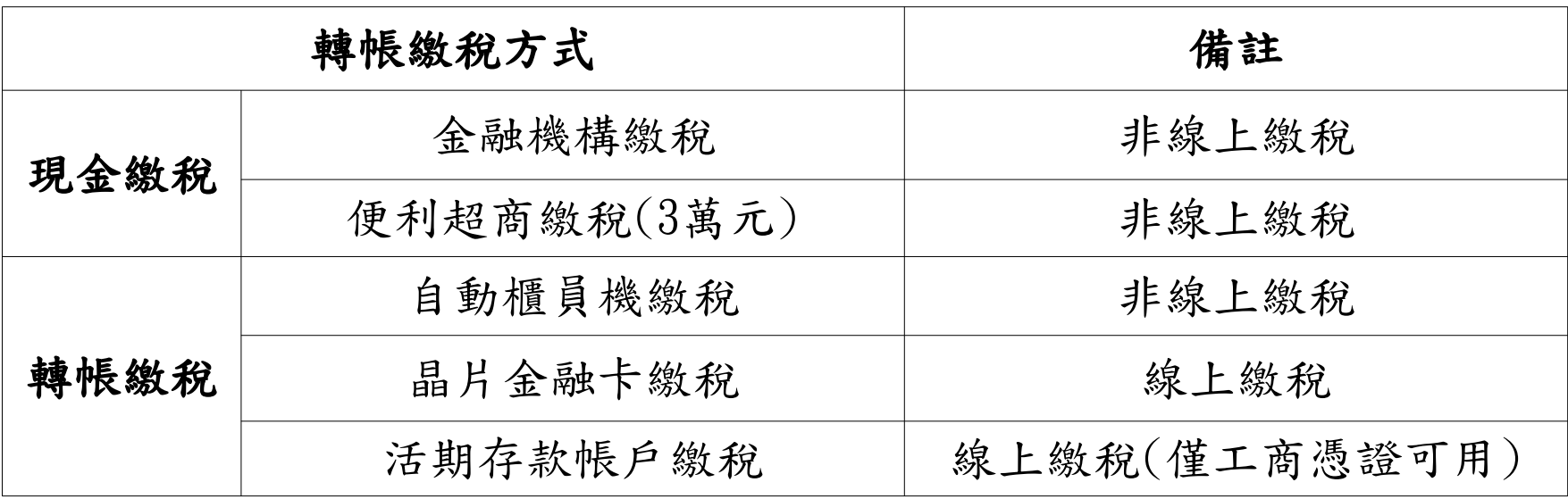

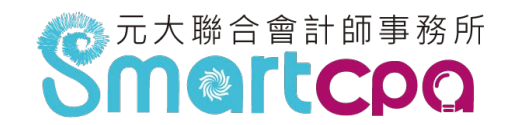

# (一)線上繳納未分配盈餘(35F)稅款,可繳納99億元以 內之金額。

(二)便利商店繳納稅款金額上限為每筆3萬元。

(三)納稅義務人逾繳納期間(如遇例假日則順延)繳納者, 每逾3日按應繳本稅加徵1%滯納金至30日止,逾30 日繳納者,應繳本稅於滯納期滿(30日)之次日起依每 年1月1日郵政儲金1年期定期儲金固定利率,按日加 計利息,一併徵收。

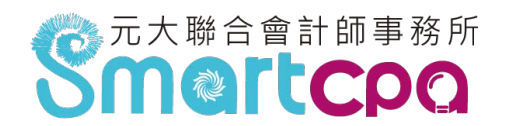

### 三、PDF檔案加密(1/4)

(一)適用作業:結(決)算、機關團體、清算。

(二)於上述系統列印作業選擇另存PDF檔選項時,增

加[PDF檔案加密:○加密●不加密]選項。

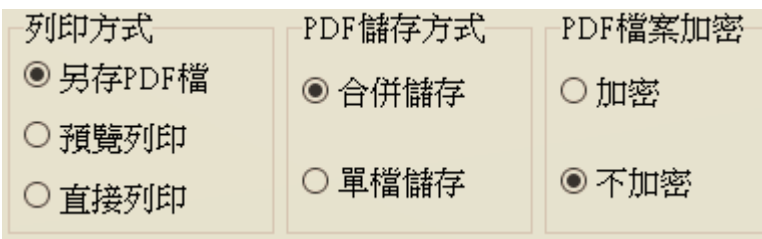

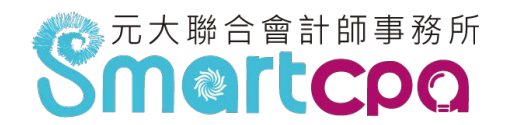

- 三、PDF檔案加密(2/4)
	- (三)[PDF檔案加密●加密○不加密]若點選加密選
		- 項,按「列印/儲存」後,顯示密碼設定視窗:
			- 1、「使用預設密碼」預設勾選,密碼預設為稅籍 編號,「設定密碼」及「請再次輸入密碼」欄 不允許修改。

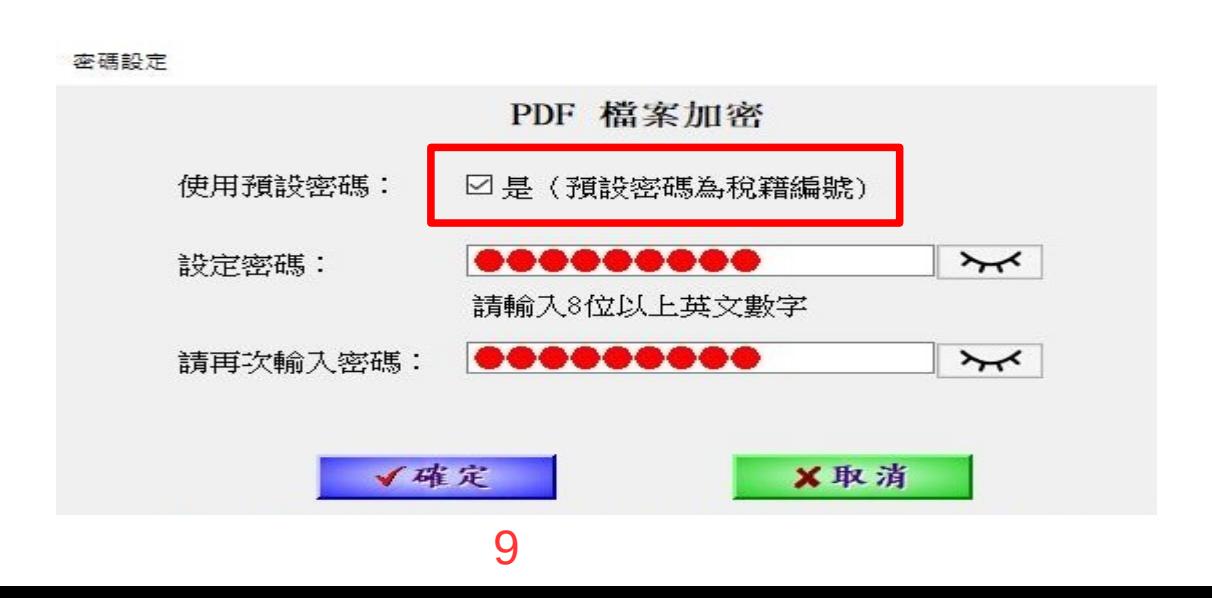

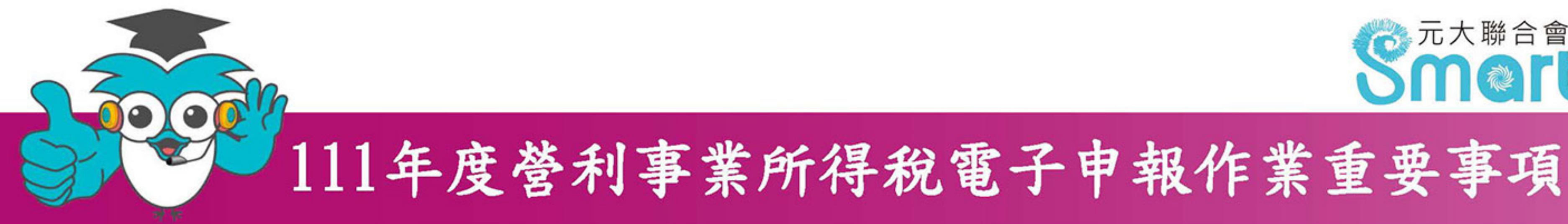

# 三、PDF檔案加密 $(3/4)$

2、若取消「使用預設密碼」勾選,系統會清空 「設定密碼」及「請再次輸入密碼」欄資料,並 開放由使用者自行設定密碼。

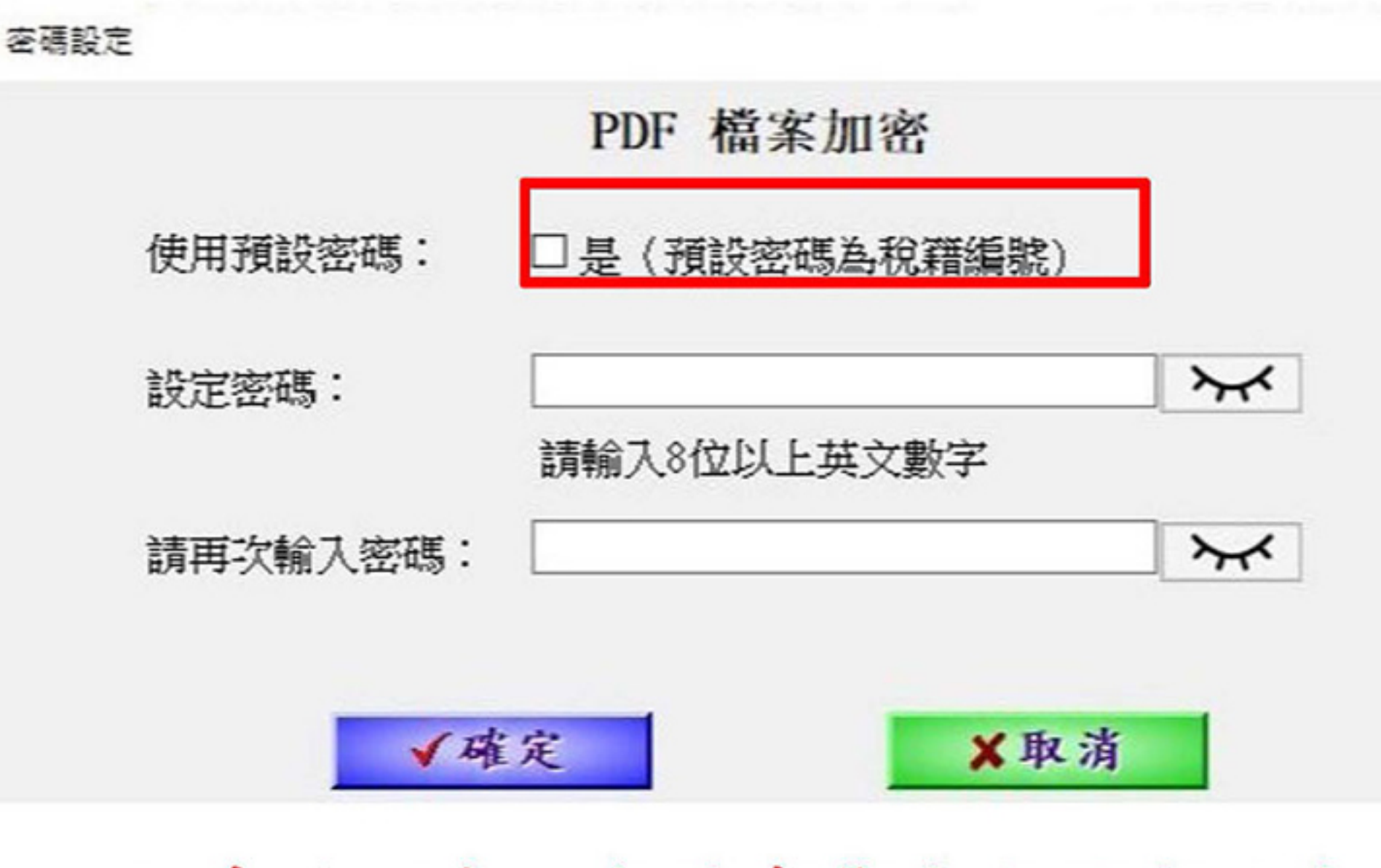

註:系統不會主動儲存您自行設定之密 碼,請自行妥善保管,以免密碼遺 失造成檔案無法開啟。

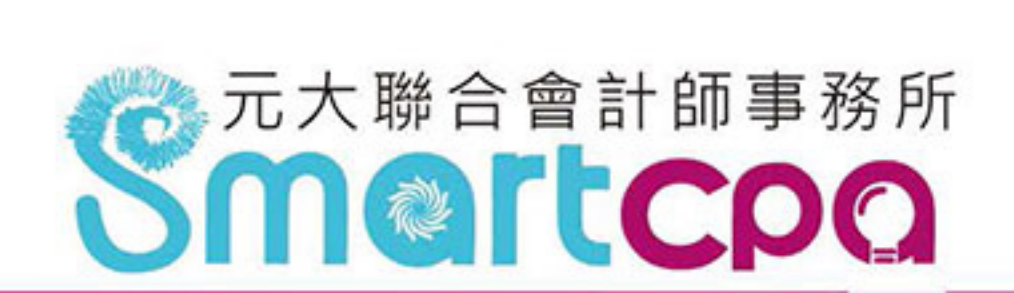

- 
- 

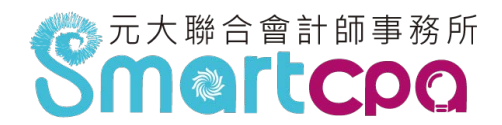

- 三、PDF檔案加密(4/4)
	- 3、[PDF檔案加密○加密●不加密]若點選不 加密選項,按「列印/儲存」後,不顯示設定 密碼視窗。

提醒:因應資安考量,強烈建議將您產出的PDF檔 案進行加密,以保障您的機敏性資料不會因 檔案遺失而造成資料外洩。

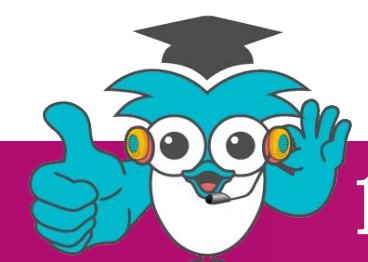

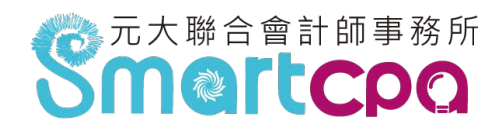

四、111年度營利事業所得稅申報檔案格式已依核頒版, 營所稅申報書完成調整,並於112年2月15日置於本 中心網站 [\(www.fia.gov.tw](http://www.fia.gov.tw/),「首頁/便民服務/資<br>料下載/111年度營利事業所得稅電子結 (決)算及<br>清算申報相關檔案下載」)。

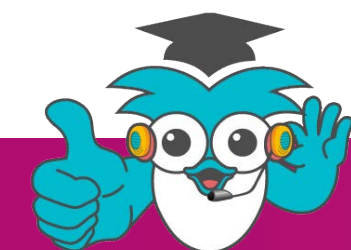

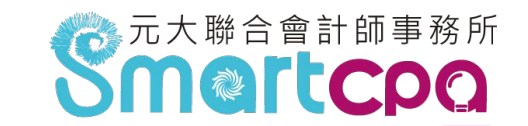

- 五、網路申報帳號密碼資安強化機制:
	- ◆111年5月1日起
		- 調整密碼長度為8至12碼。
		- 調整密碼字元組合,增加特殊符號字元,且組合 由英文大寫、英文小寫、數字及特殊符號四類

中,至少擇取三類組成。

- 密碼重設不得與前次相同。
- ◆111年10月20日起
	- 如密碼強度不足,將無法繼續進行申報作業。

# 六、營利事業所得稅電子申報作業說明

- (一) 結算
- (二) 機關團體
- (三) 決算
- (四) 清算
- (五) 境外電商
- (六) 國別報告與集團主檔報告 (七) 電子帳簿
- (八) 境內無固定營業場所及營業代理人
- (九) 媒體檔案格式說明

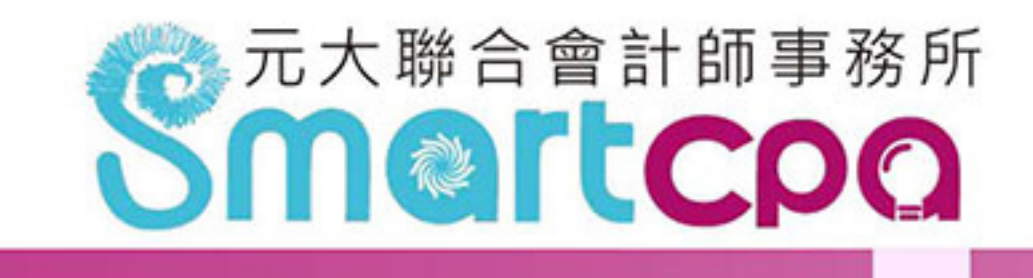

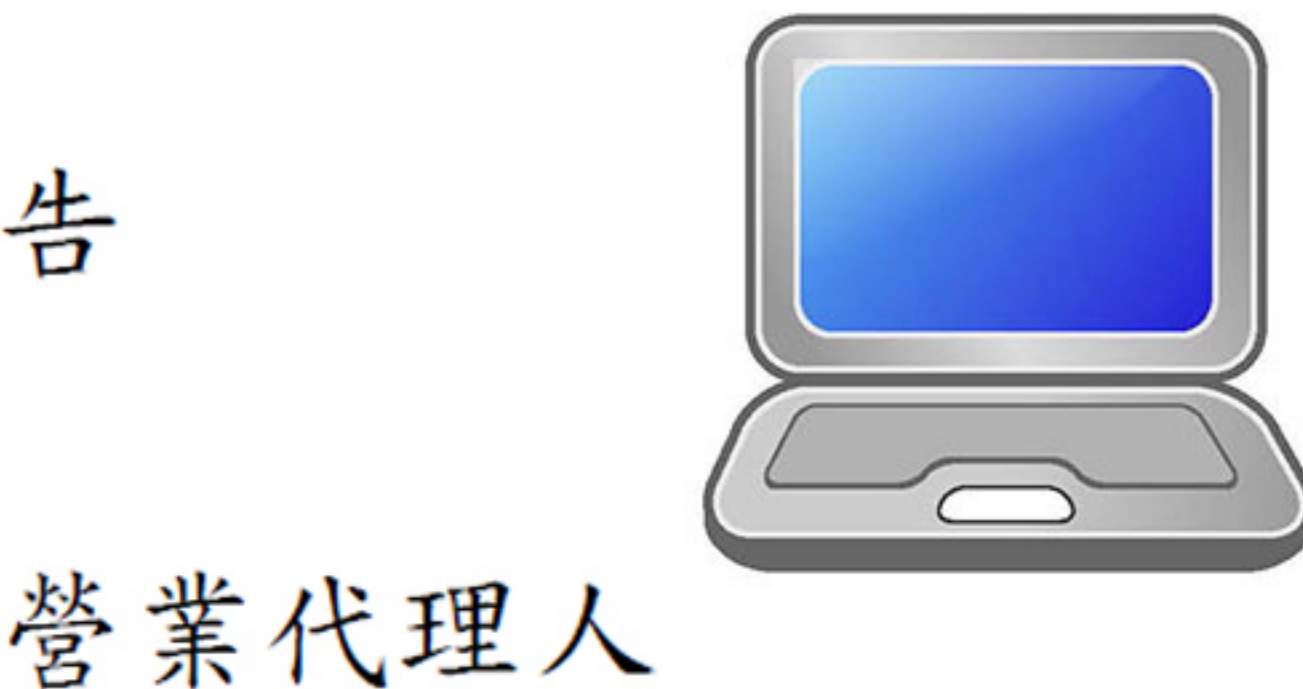

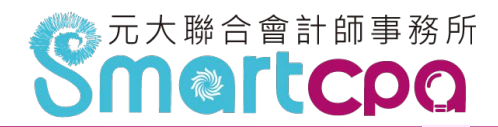

### (五)境外電商

境外電商

1.開啟瀏覽器連線至「財政部稅務入口網」,展開「境 外電商課稅專區」功能表項目,點選「營利事業所得

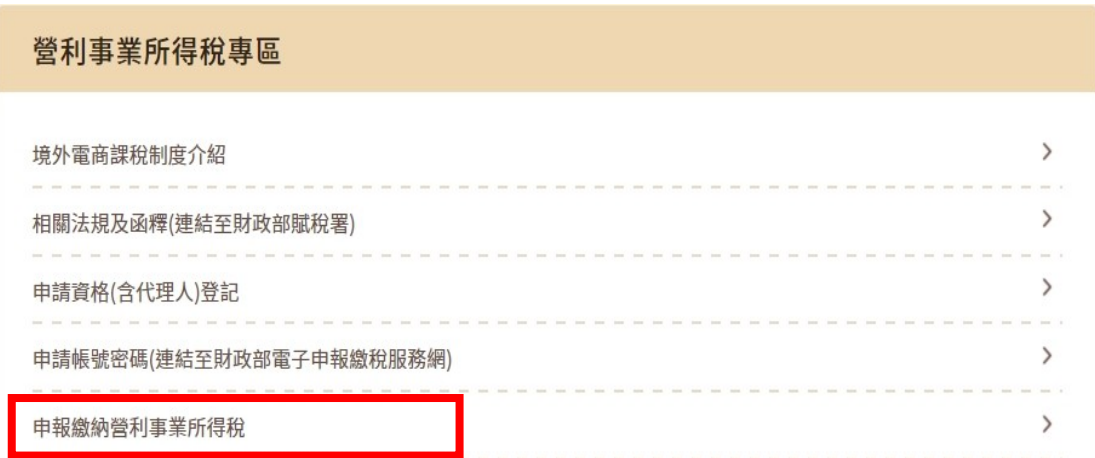

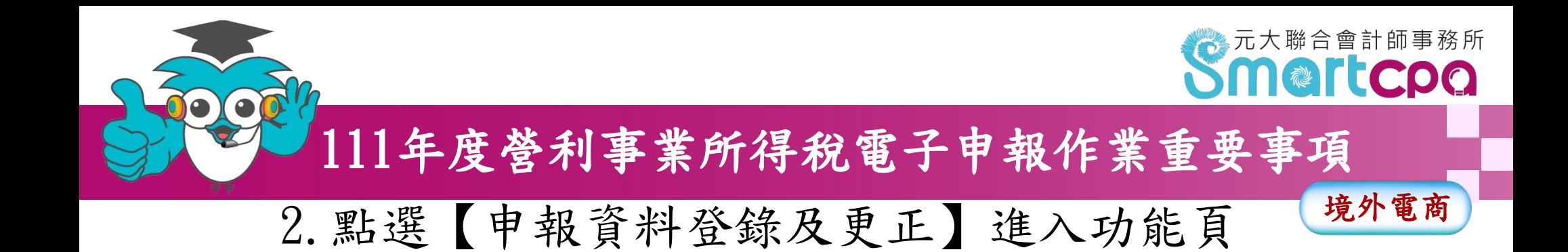

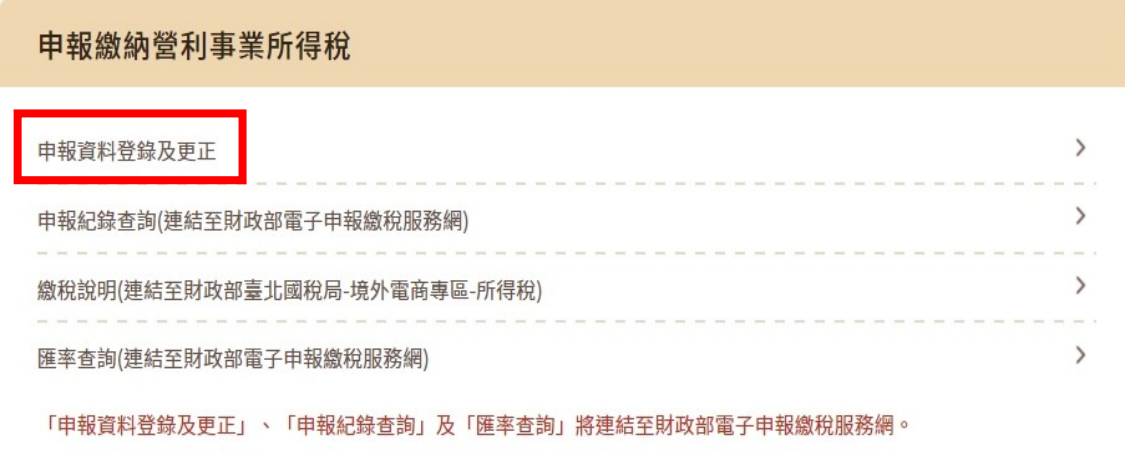

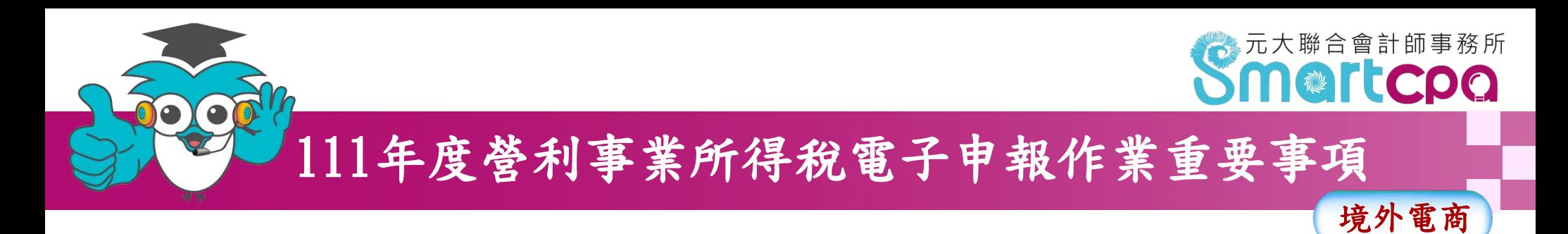

- 3.請選擇身分驗證等欄位,點【登入】,即可進入申報 畫面:
	- \* 有稅籍登記之外國營利事業(有統一編號) \* 無稅籍登記之外國營利事業(無統一編號) \* 代理人

歡迎使用營利事業所得稅-境外電商

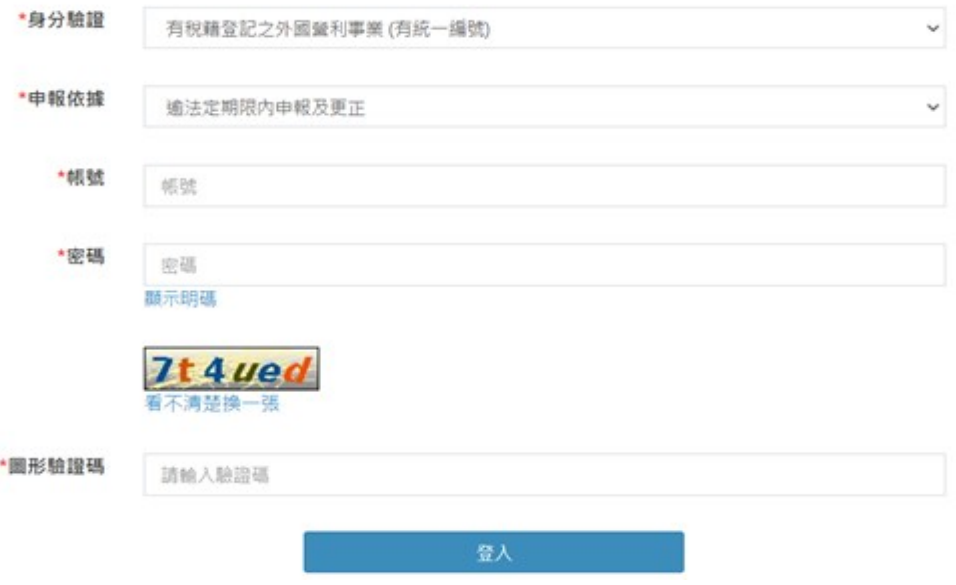

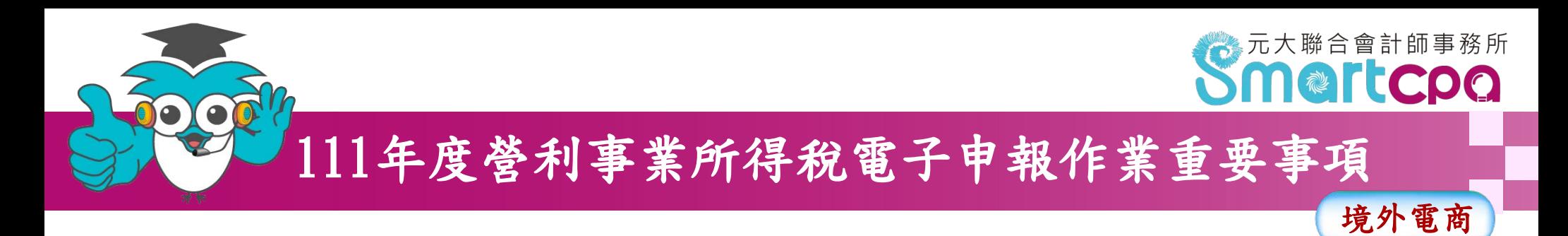

### 4.步驟一申報資料登錄,系統將自動根據登入身份帶出 不同欄位。

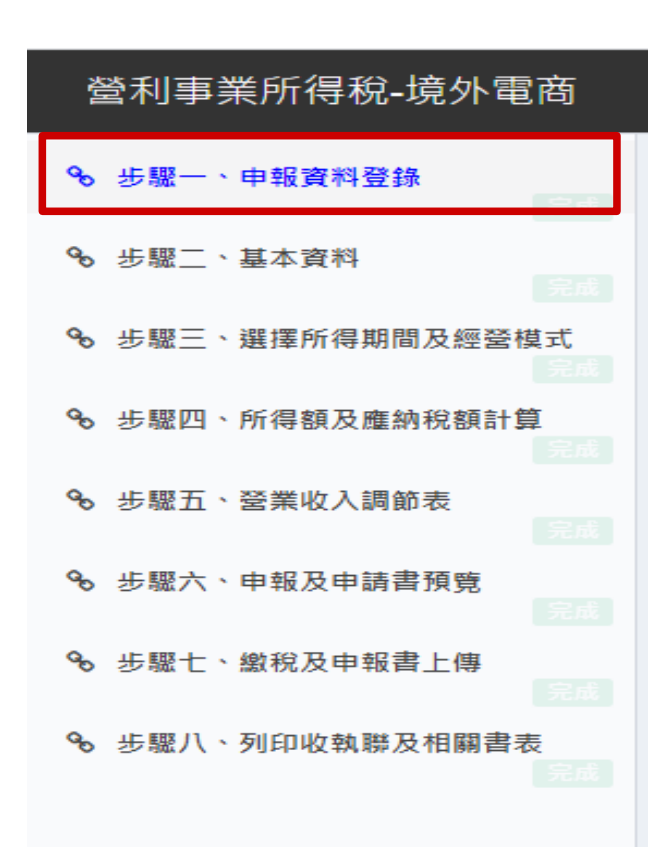

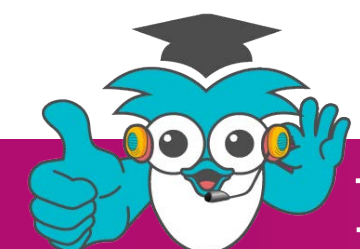

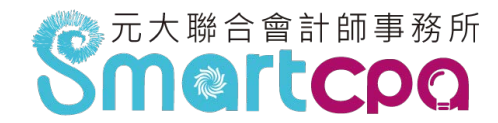

境外電商

5.若申報人填報所得額及應納稅額計算時,選擇適用淨 利率或境內利潤貢獻程度「申報納稅並同申請」,則提 供填寫步驟六。

登利事業所得稅-境外雷商

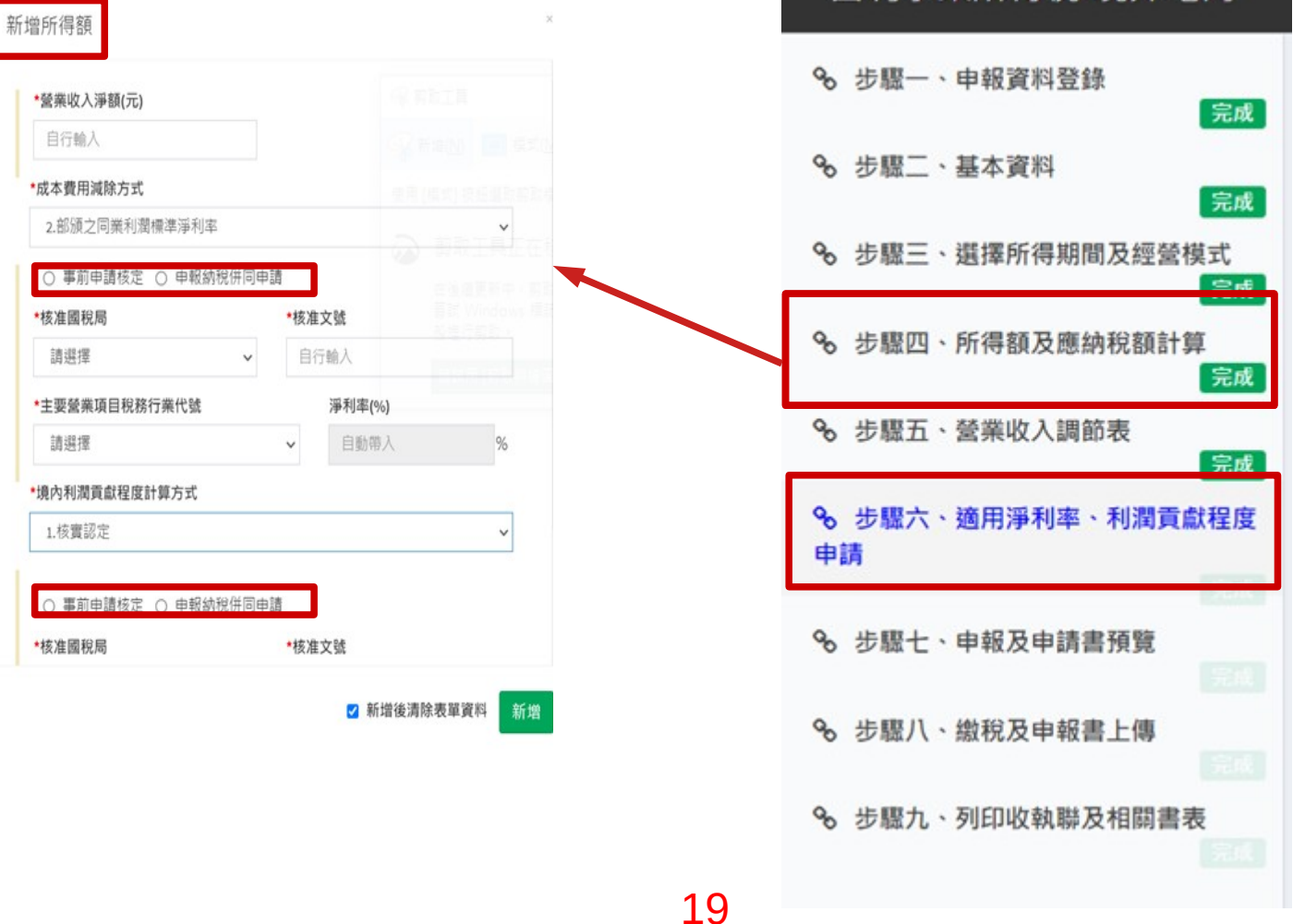

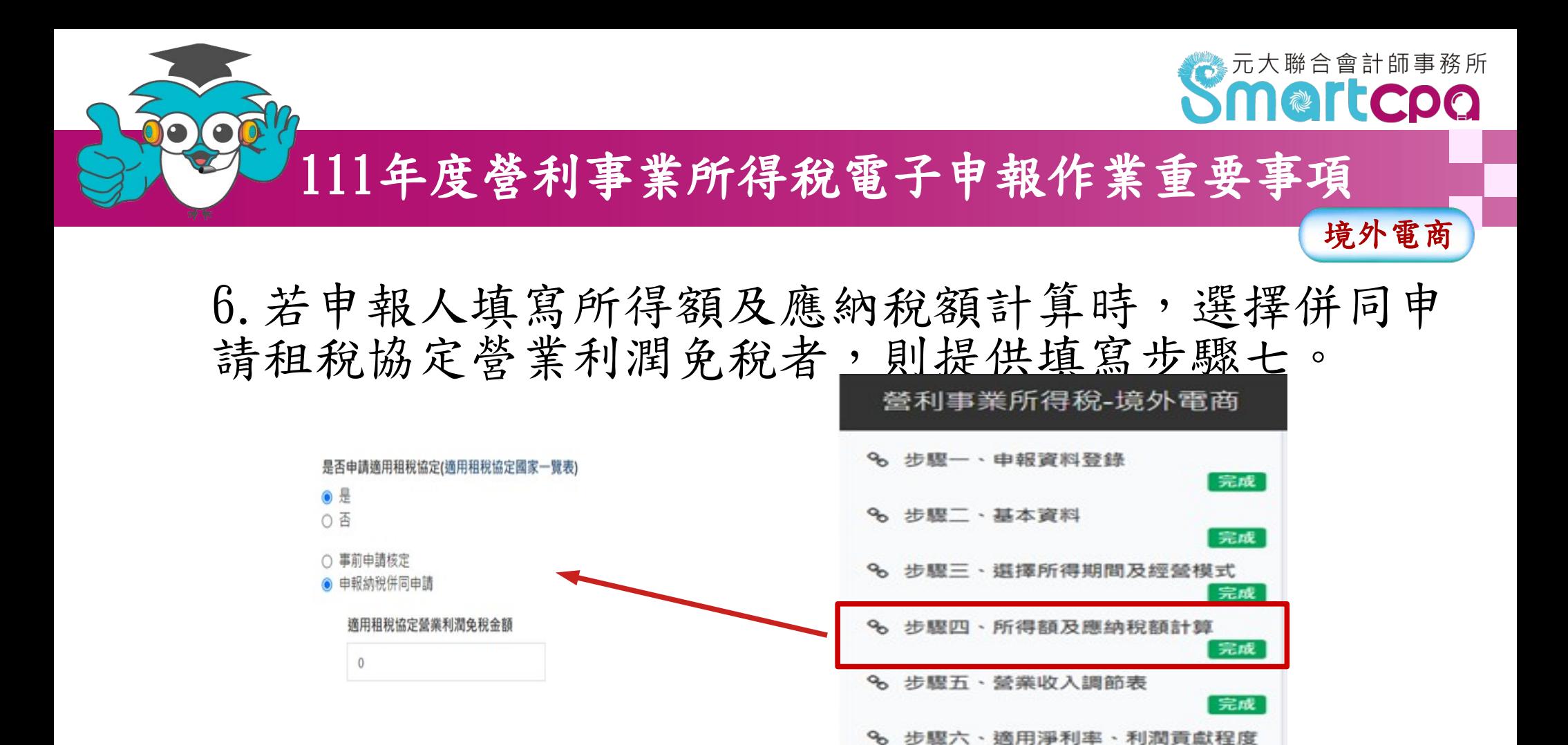

申請

% 步驟七、租稅協定申請

% 步驟八、申報及申請書預覽

% 步驟九、缴税及申報書上傳

% 步驟十、列印收執聯及相關書表

完成

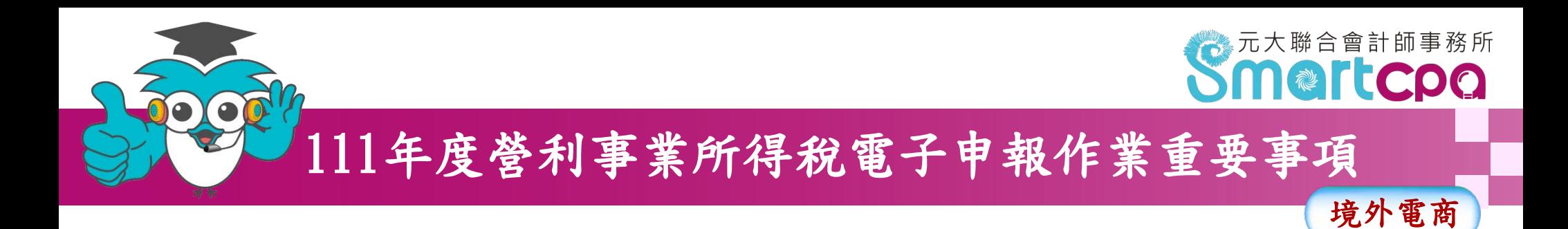

7.本系統提供「申報書預覽」、「淨利率、利潤貢 獻度申請書預覽」、「租稅協定申請書預覽」功 能。

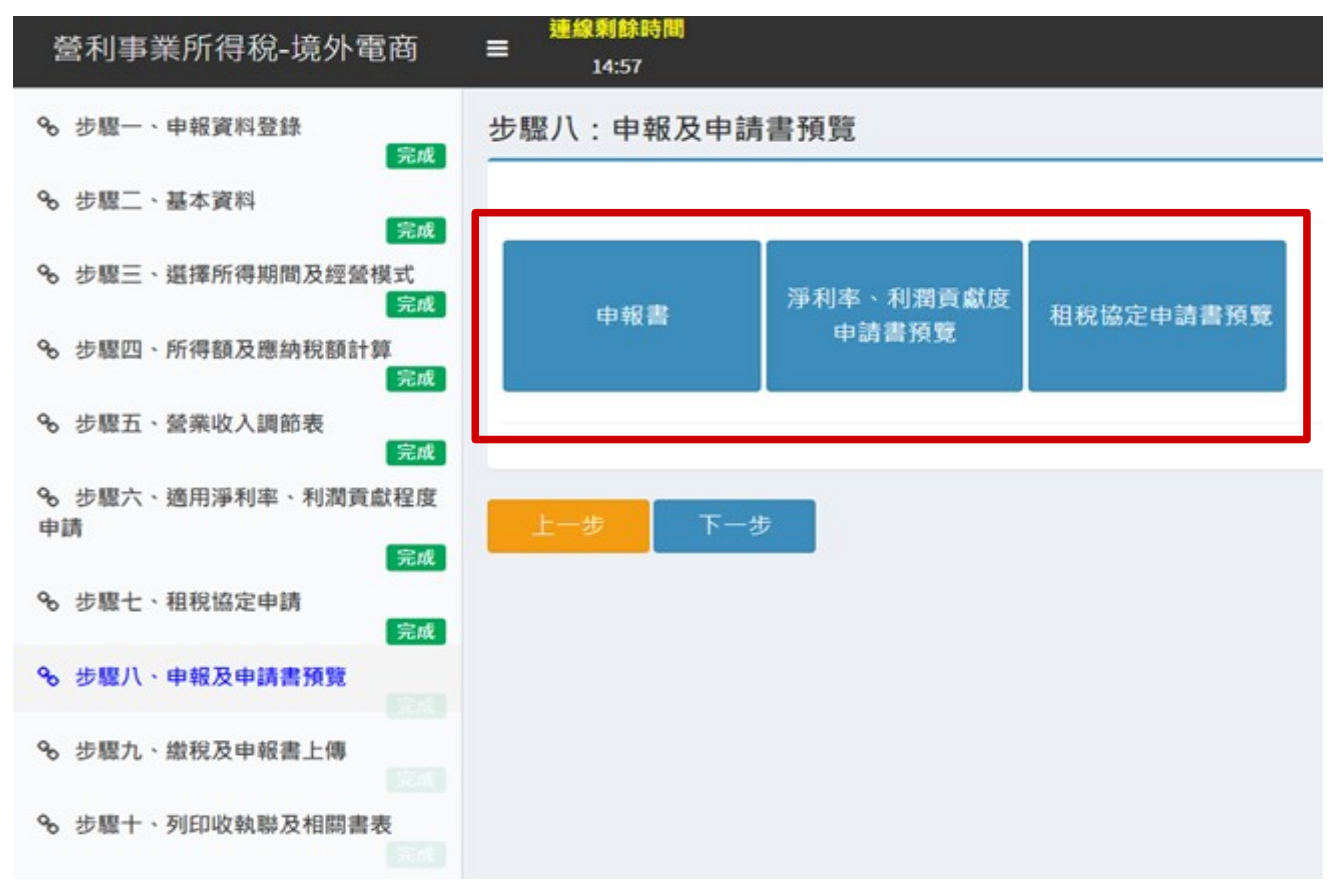

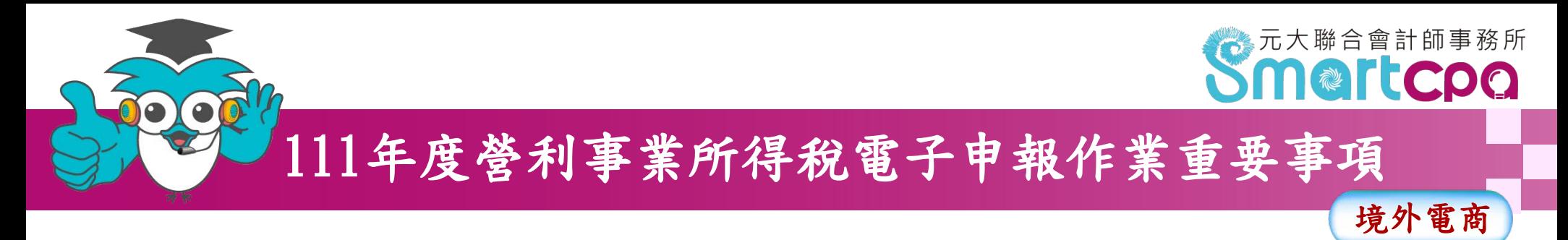

## 8.申報成功後,請列印並保留申報書收執聯。

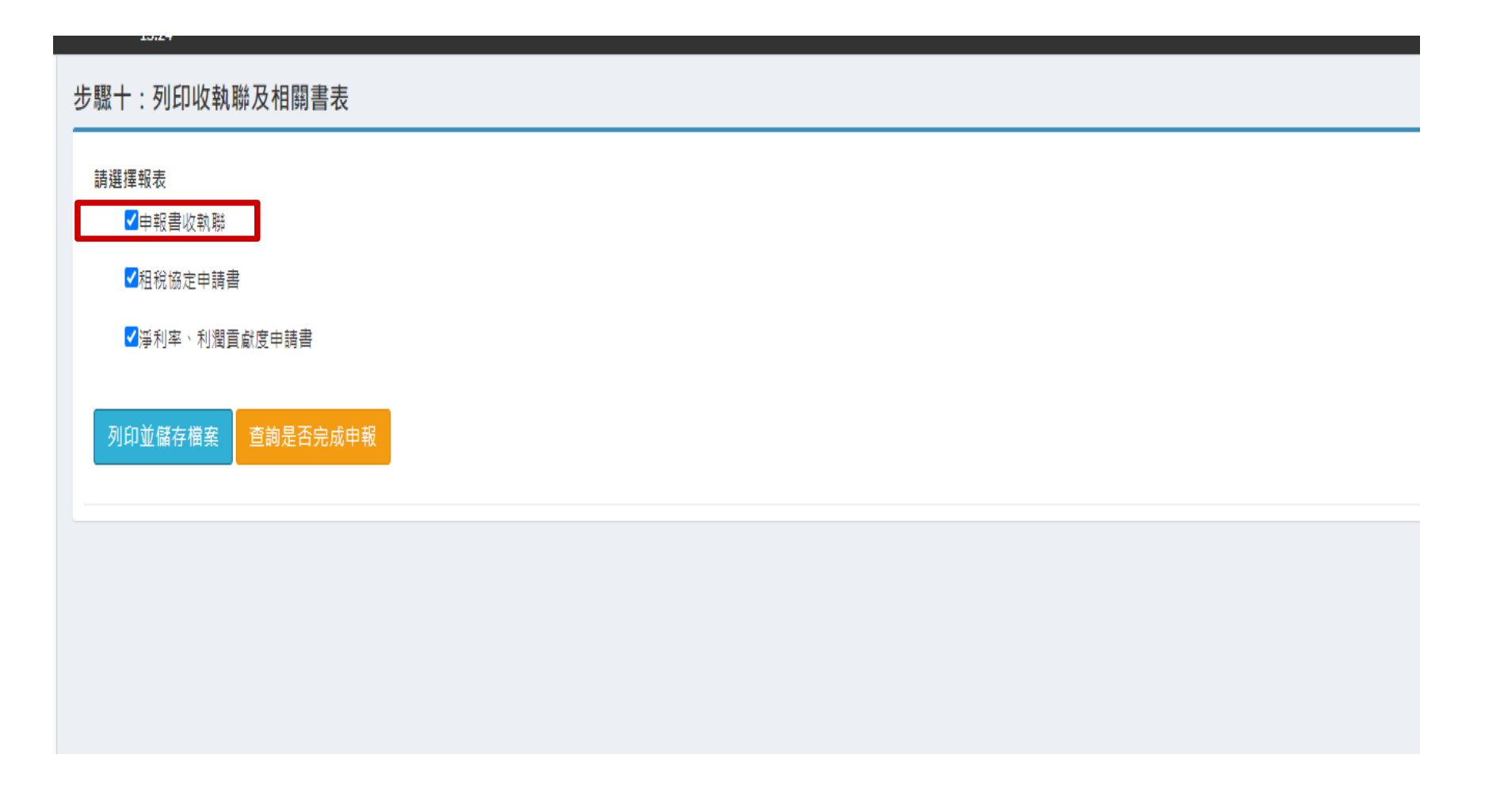

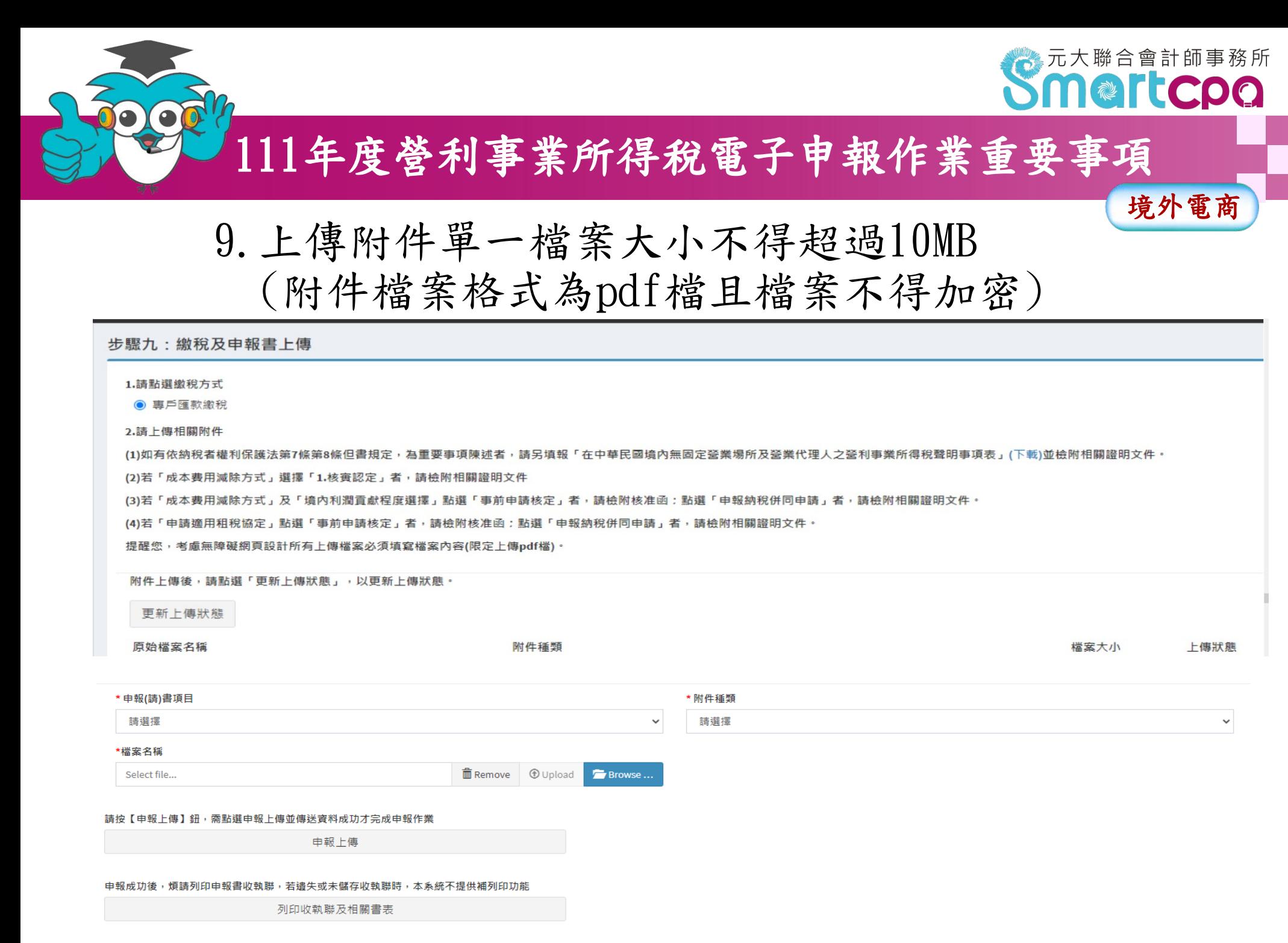

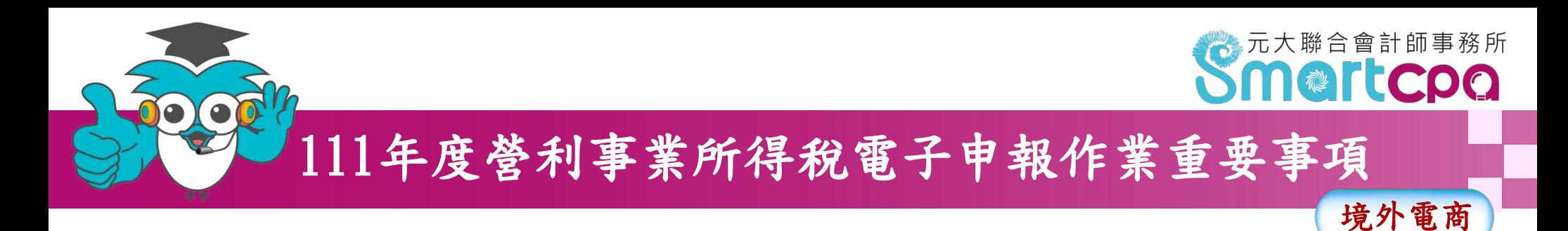

10.繳稅及申報書上傳頁面下方,點「自動補報 加計利息試算」按鈕,另開新視窗至稅務入口 網"滯納金、滯納利息試算"頁面。

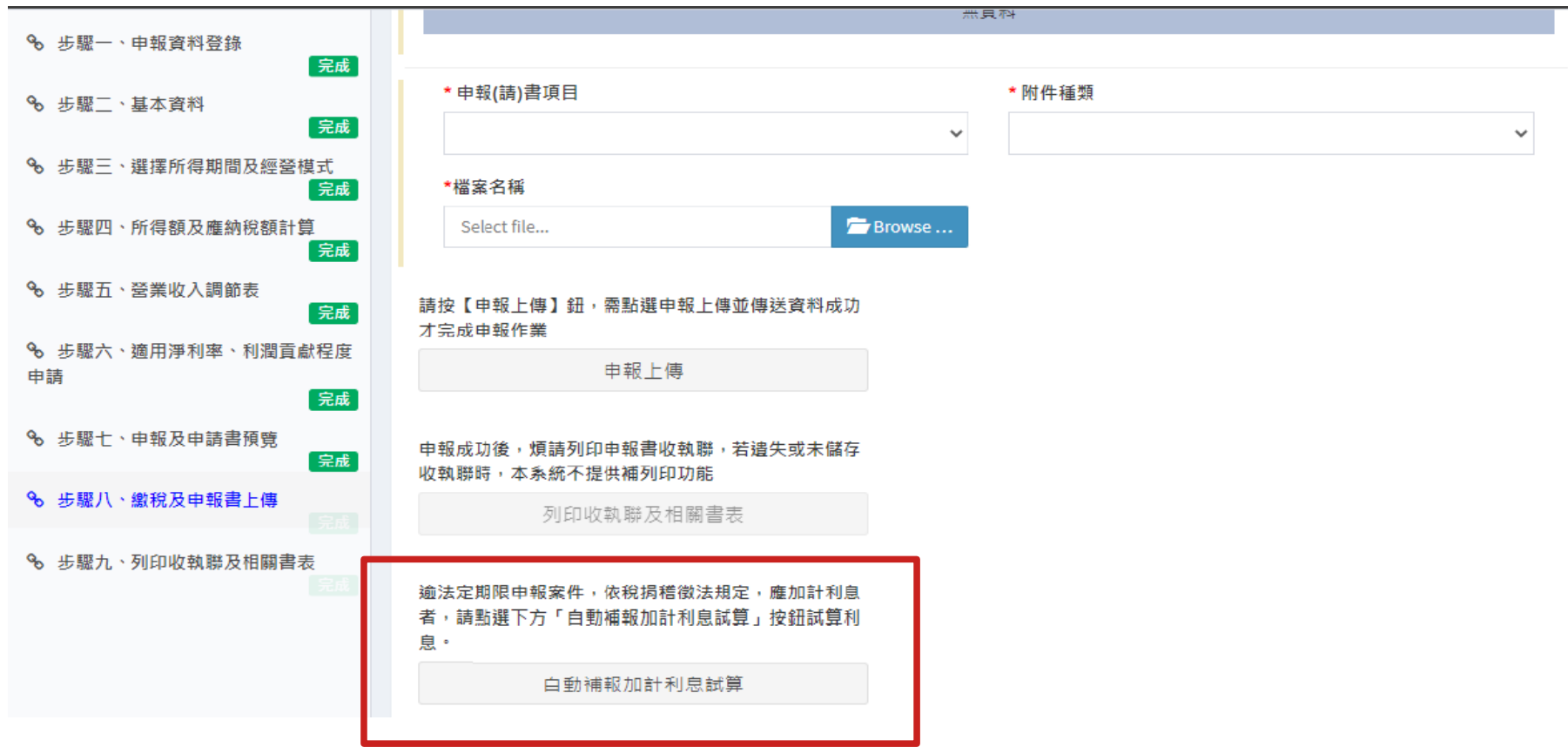

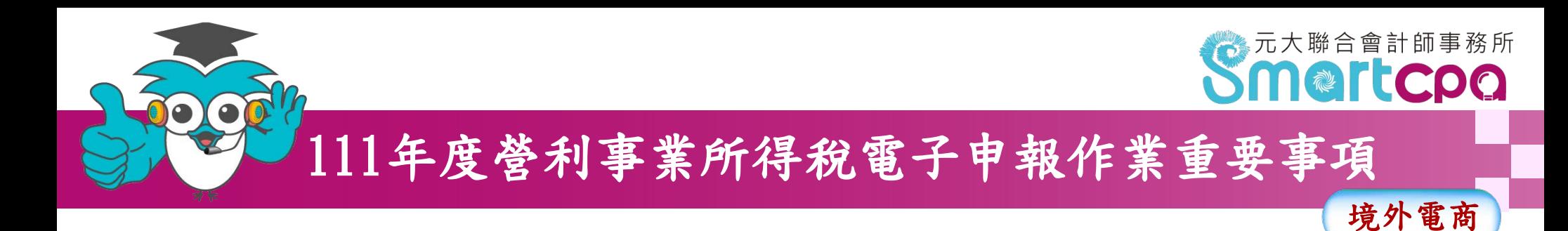

### 11.列印收執聯:提供報表包含申報書收執聯、 營業收入調節表、租稅協定申請書,以及淨利 率、利潤貢獻度申請書。

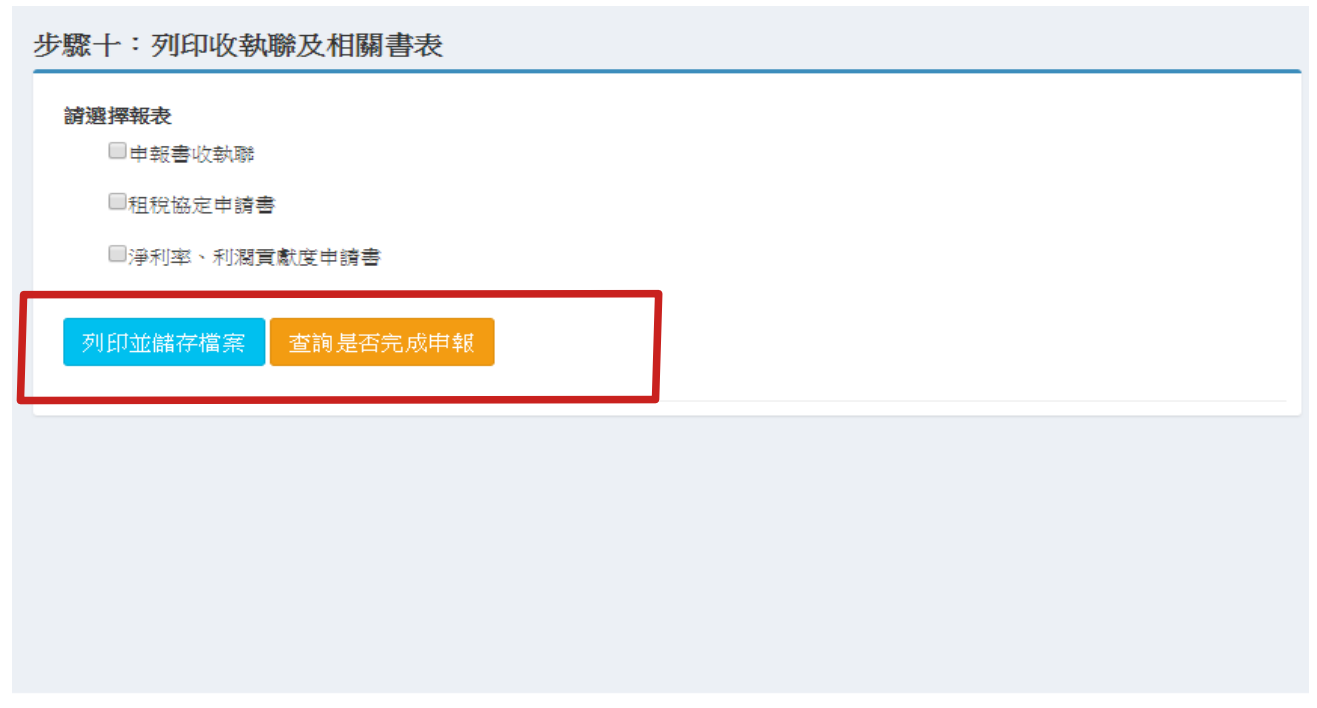

財政部電子申報繳稅服務網 版權所有© 2018 All Rights Reserved.